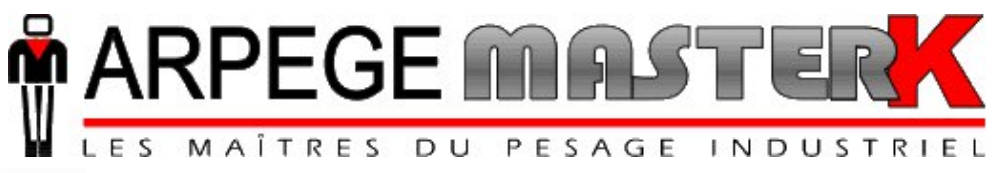

Chassieu, Monday February 13<sup>th</sup>, 2012,

# **CONFIGURATION AND USER MANUAL OF THE IDE 400 INDICATOR (V4) SCALE / WEIGHBRIDGE SOFTWARE**

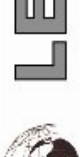

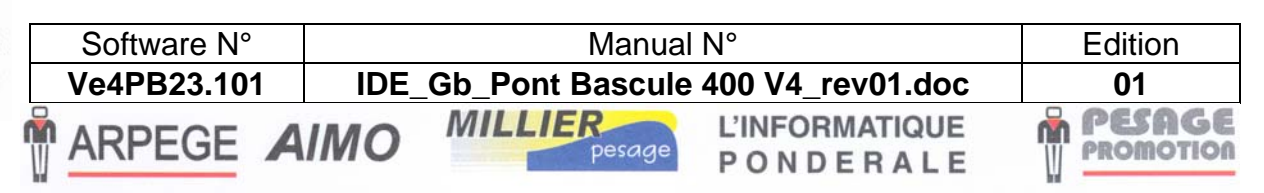

Siège et usine : 38, avenue des Frères Montgolfier - BP 186 - 69686 Chassieu Cedex - France Tél.: 33 (0) 4 72 22 92 22 - Fax: 33 (0) 4 78 90 84 16 - www.masterk.com

# **CONFIGURATION AND USER MANUAL OF THE IDE 400 INDICATOR (V4) SCALE / WEIGHBRIDGE SOFTWARE**

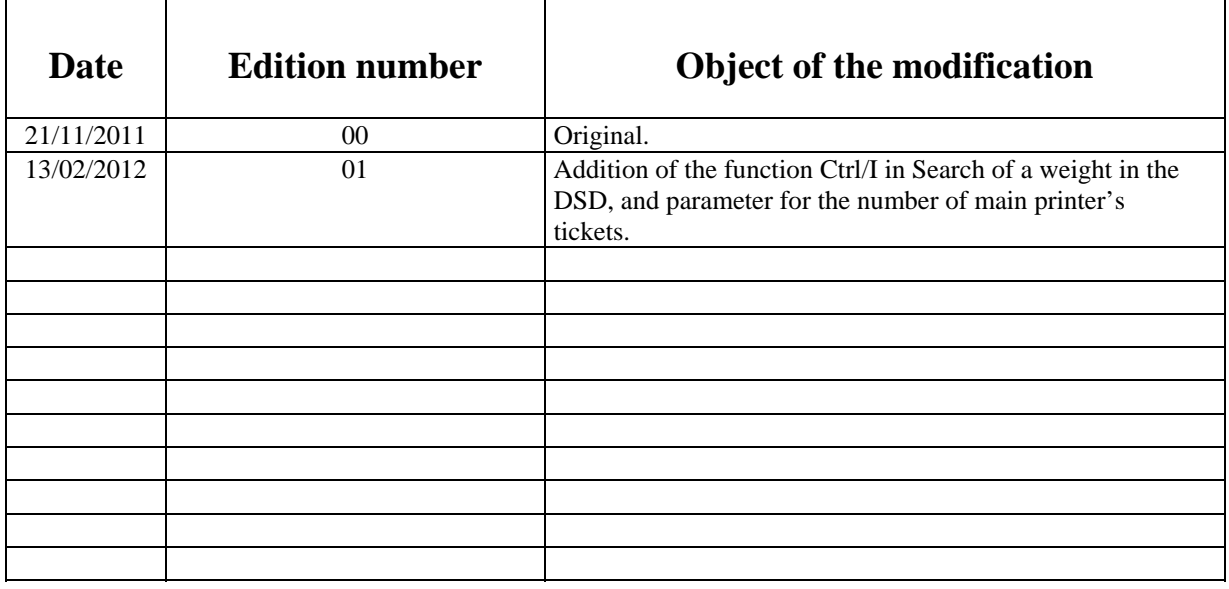

# **SUMMARY**

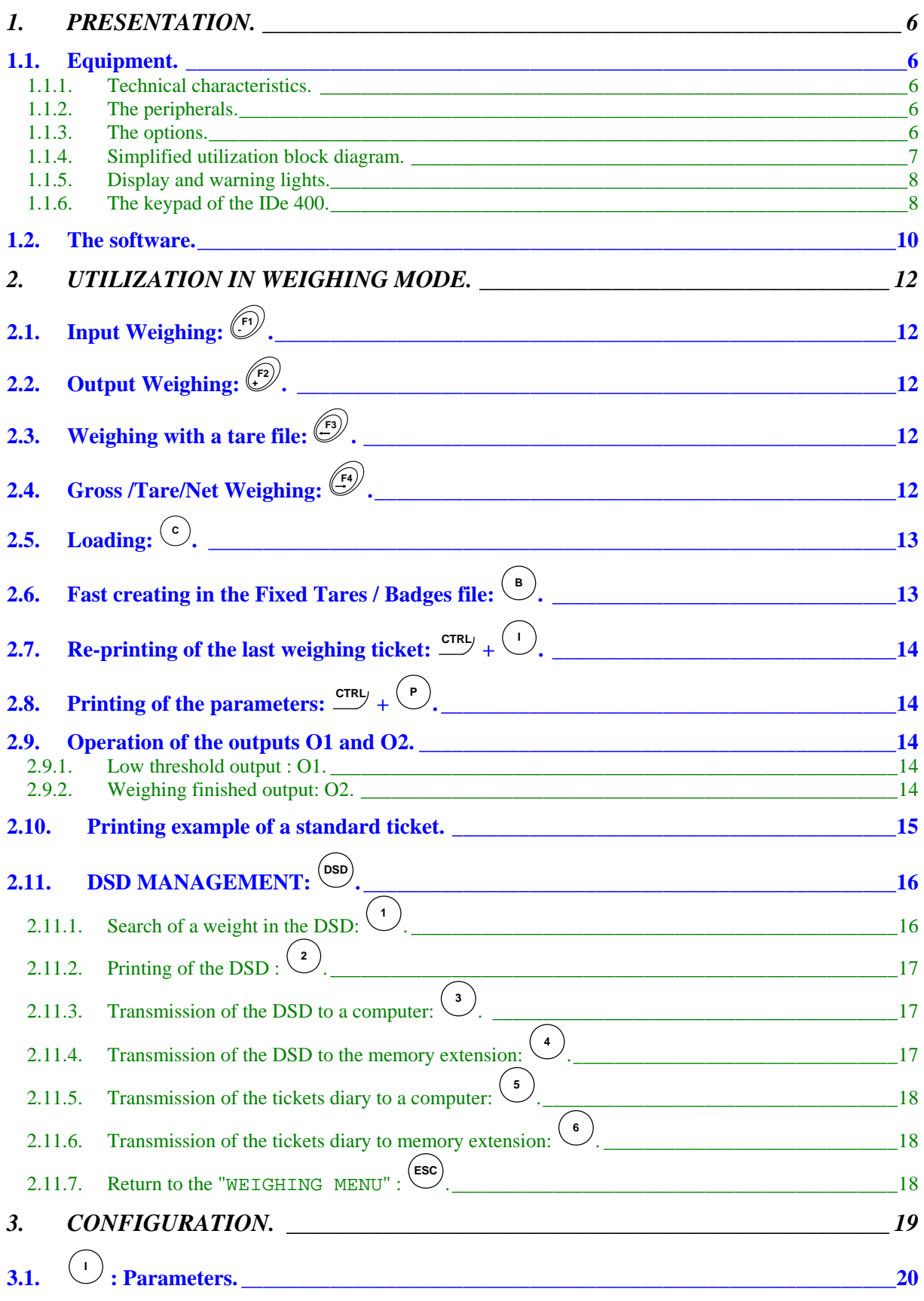

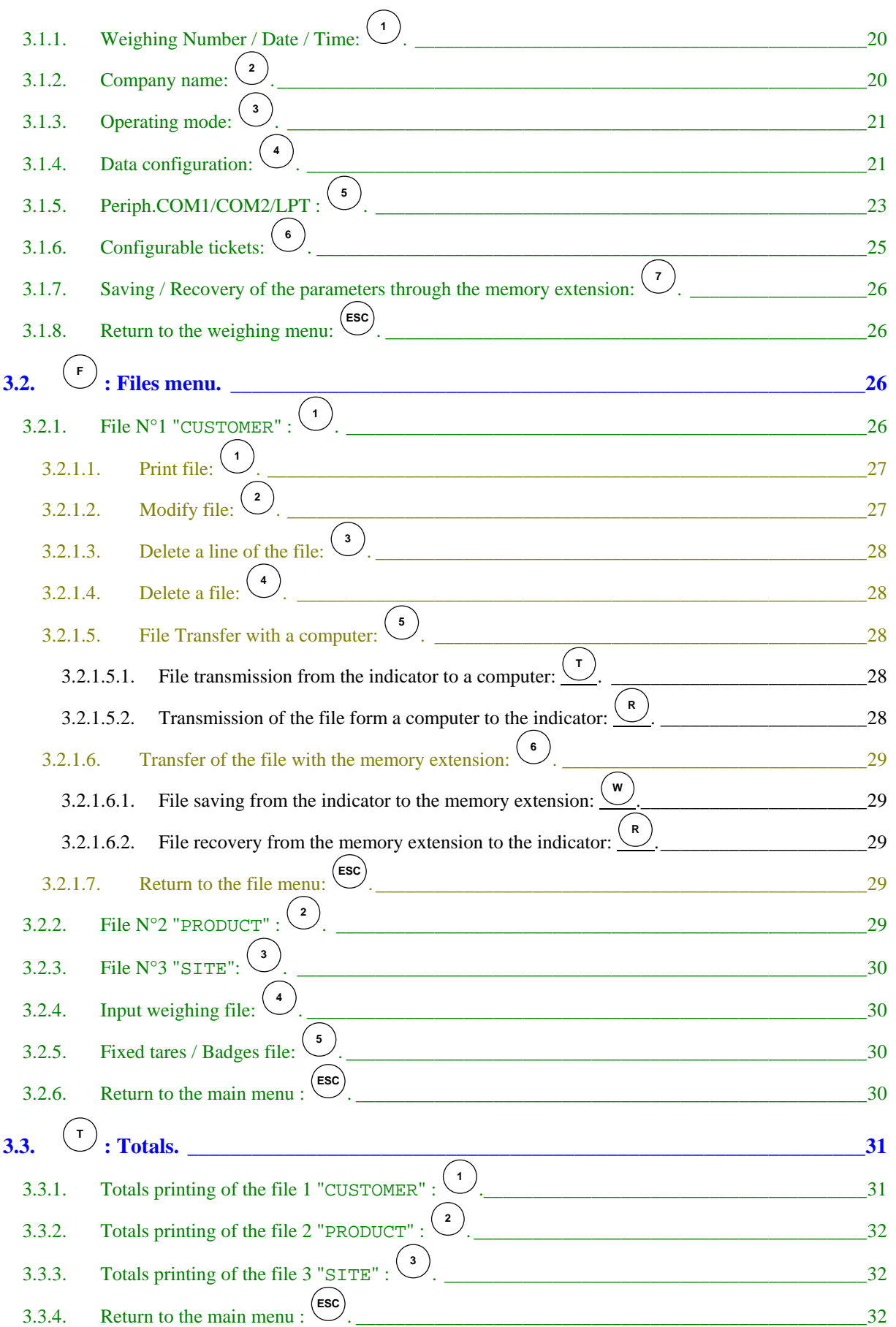

 $\curvearrowright$ 

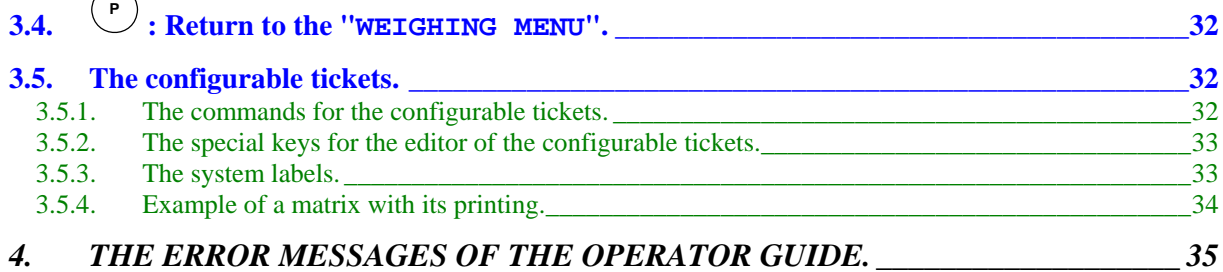

# 1. PRESENTATION.

# <span id="page-5-0"></span>**1.1. Equipment.**

# **1.1.1. Technical characteristics.**

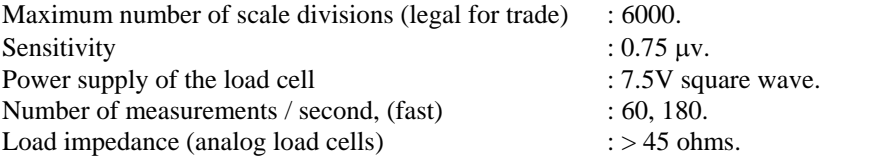

Digital calibration conversational by the front panel.

Power supply 230 V / 50 Hz or 60 Hz + earth < 5 ohms.

DC power supply 12V. (Or 24V in option)

Power consumption: 15 to 25VA max, according to the configuration.

Internal clock and memory backed up by a battery.

LCD screen 240 pixels by 64 pixels composed of the weight on 6 digits of 15 mm and of an operator guide.

Keypad: - 4 metrological Keys,

- and 47 alphanumerical application keys.

## **1.1.2. The peripherals.**

In standard version the IDe 400 indicator disposes of:

\* 2 serial links:

**COM1** : RS232 and/or RS485 2 wires. (Short distance link: 10 meters max.)

**COM2** : Passive current loop, or in option RS232, RS485, Ethernet Modbus TCP (XPort), active or passive current loop. (Long distance link)

\* A parallel interface:

**LPT** : Printer. (Short distance link: 3 meters max.)

\* An input for the analog load cells:

**M1** : 6 wires analog load cell(s). (Long distance link: 150 meters max.)

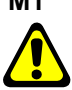

*Remark: Only one cable should be connected to M1. The connection of the load cells in parallel to each other is done separately in a junction box.*

\* A CAN interface:

**MASTER CAN :** Digital load cell(s) / Terminals / Weight remote displays. (Long distance link: 1 000 meters max.)

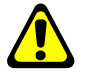

*Remark: COM1 and COM2 operate at 9600 bauds, 8 bits, no parity, 1 stop* 

## **1.1.3. The options.**

\* 3 types of printers are available:

- ILA 800 : MASTER-K listing printer 80 columns (1 ticket model)

- ILA410 : MASTER-K listing printer 80 columns (4 ticket models)

- IBA40 : MASTER-K tape printer 40 columns (2 ticket models)

\* 3 types of weighing repeaters may be connected:

- RP 15 : Weight remote display 15 mm
- RP 75 : Weight remote display 75 mm
- RP 75 HL : Weight remote display 75 mm

**ARPEGE MINISTREX** 

### <span id="page-6-0"></span>\* 1 or 2 terminal(s) VIGILE or GARDIANE.

- \* An optically isolated 4I4O board (0/10V or 4/20mA option)
	- Definition of the 4 inputs:
		- **E1 :** Start cycle. (Weight in loading mode)
		- **E2 :** Cancellation.
		- **E3 :** Semi-automatic Tare.
		- **E4 :** Tare erasing.
	- Definition of the 4 outputs:
		- **S1 :** Low threshold.
		- **S2 :** Weighing finished / weigh bridge evacuation requirement.
		- **S3 :** High speed.
		- **S4 :** Low speed.
- \* A memory card reader (USB or SD Card) "**EXT. MEM.**" + the memory card (USB memory stick or SD Card). It allows saving the calibration, the calibration parameters (metrological parameters, operating parameters) and the application parameters.

### **Terminals (1 or 2) Weight remote Weighbridge/ VIGILE or GARDIANE display Scale** 2662 **2 possibilities : M1 (Analog) MASTER\_CAN (Digital) 1 possibility : 3 possibilities : MASTER\_CAN COM1 COM2 MASTER\_CAN IDe400 Connector Function** M1 Measurement channel MASTER\_CAN CAN bus(option)<br>COM1 RS232/RS485 COM1 RS232/RS485<br>
COM2 RS232(optio RS232(option) or RS485(option) or Current Loop ETHENET Port Ethernet **4 possibilities : 3 possibilities : COM1** LPT Parallel Port **COM2 COM1** USB USB Slave Port **COM2 USB (Transfic) ETHERNET (Transfic) LPT Printer MODEM or PROTOCOL**

## **1.1.4. Simplified utilization block diagram.**

## *ATTENTION:*

**It is possible to accumulate many types of peripherals at the same time on the CAN Bus link (MASTER CAN) while you can connect only one type of peripherals at a time on the other links. (COM1 / COM 2 / LPT)**

## <span id="page-7-0"></span>**1.1.5. Display and warning lights.**

The IDe 400 disposes of an LCD graphic display for the weight and the operator guide offering to the operator a big flexibility of the system use.

The weight present on the scale is displayed in real time with its states (Gross / Net, unit, center of zero, …) at the upper part of the LCD screen. The information of the operator guide facilitating the use of the indicator are displayed on the lower part of the LCD screen.

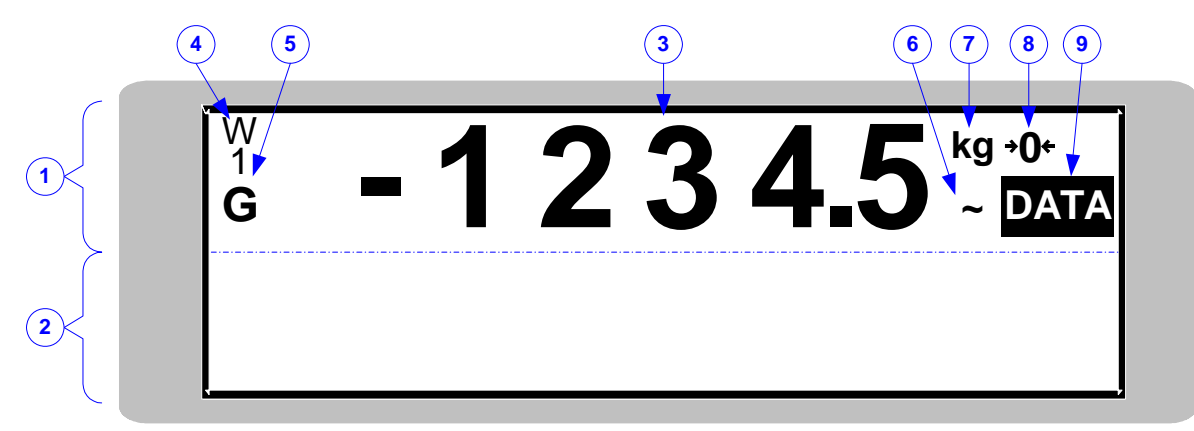

### **Legend:**

- $-1 \implies$  Metrological part.
- $2 \implies$  Application part. (Operator guide)
- $-3 \Rightarrow$  Weight on 6 digits of 15 mm height.
- $-4 \implies$  Indicates the measurement range in progress: **W1** or **W2**.
- $-5 \implies$  Indicates the type of the displayed weight: Gross (**G**) or net (**Net**).

## $-6 \implies$  Indicates if the displayed weight is stable () or not (**~**).

- 7 ⇒ Indicates the weight unit: **kg** or **t**.
- $-8 \implies$  Indicates the center of zero at 1/4 scale division (**>0<**) or not ( ).
- 9 ⇒ Indicates that the data displayed is a **DATA**.

## **1.1.6. The keypad of the IDe 400.**

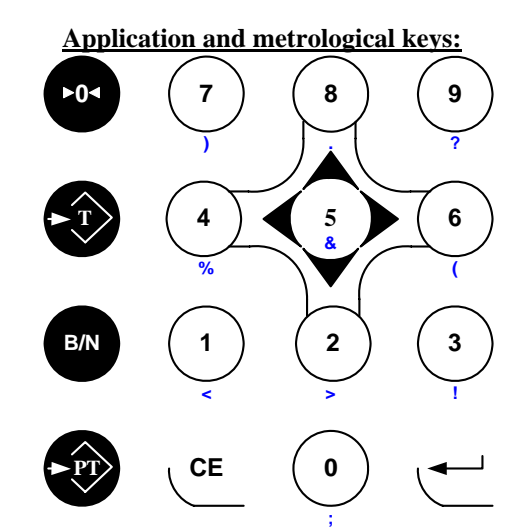

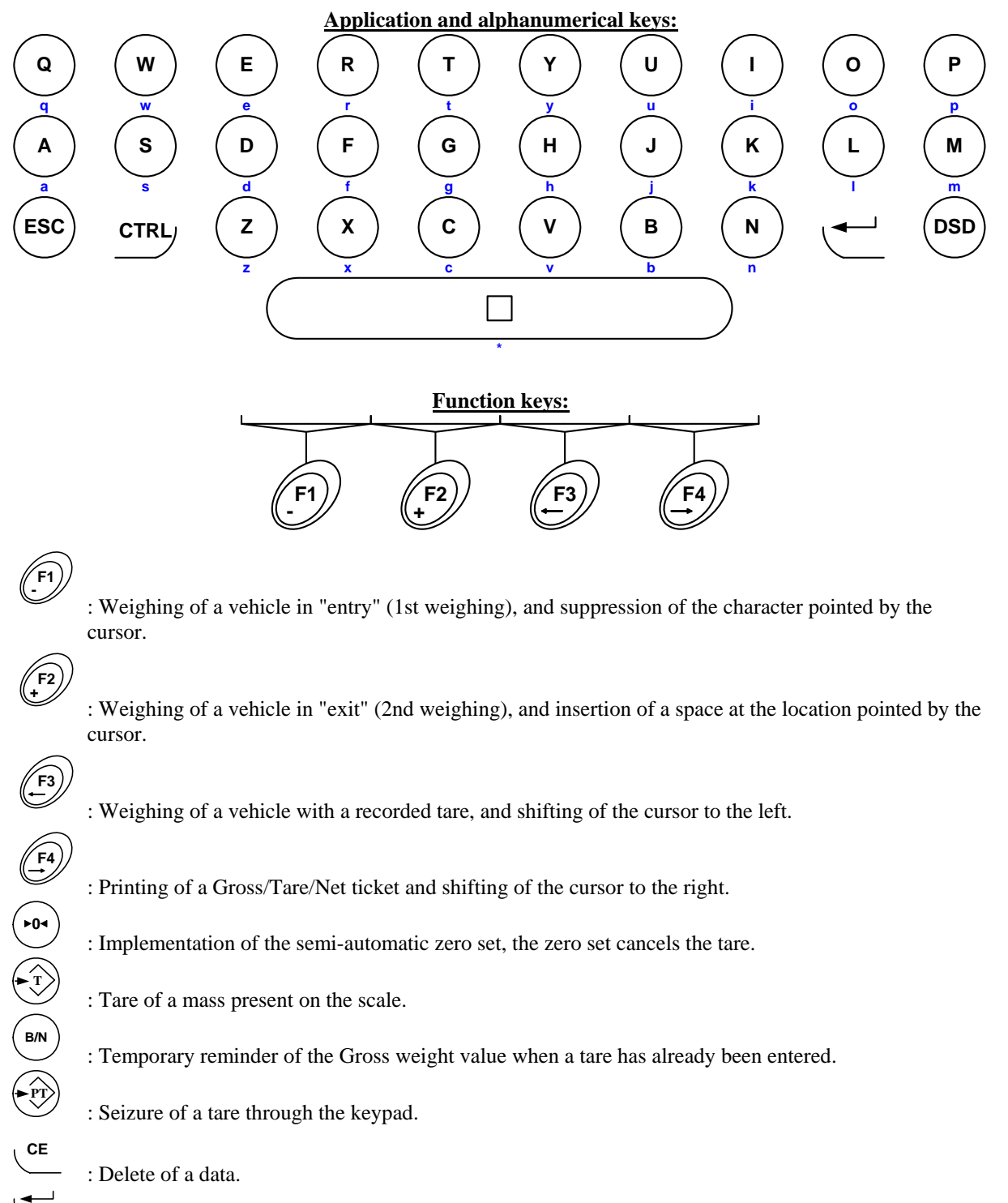

 : Display of the software version and of the weight in high resolution during 5 seconds, and validation of a data.

: Escape key.

**ESC**

**DSD**

: DSD management.

<span id="page-9-0"></span>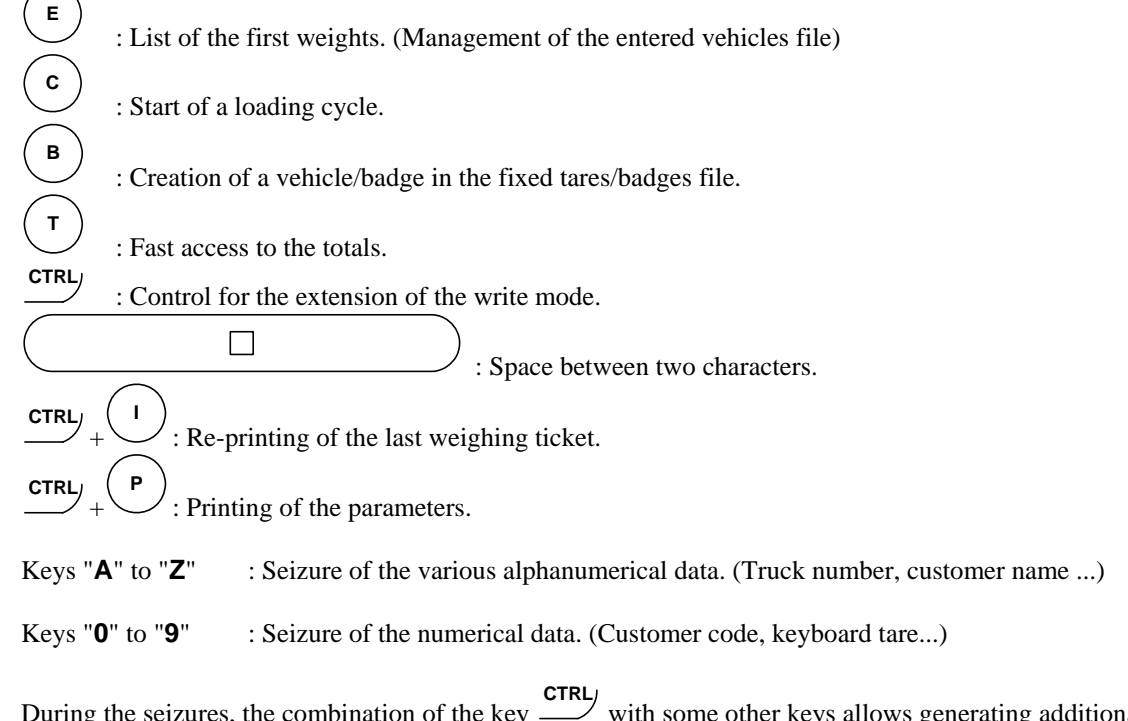

During the seizures, the combination of the key  $\sim$  with some other keys allows generating additional characters: (Combined with the letters "A" to "Z", we have lower-case letters, and combined with the digits "0" to "9" and the space bar " $\square$ " we have punctuation characters.)

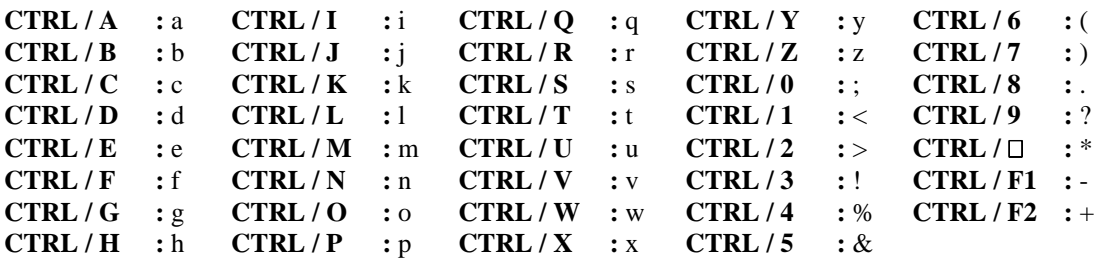

# **1.2. The software.**

The IDe 400 indicator, equipped with the weighbridge software, was studied to offer weighing functions on scales and weighbridges

The weighbridge software disposes of:

- 6 files,
- 3 digital references of 6 digits each,
- 3 alphanumerical references of 16 characters each,
- 4 weighing modes:
	- $\triangleright$  Manual tare,
	- $\triangleright$  Semi-automatic tare,
	- $\triangleright$  Tare file,
	- $\triangleright$  Double weighing,
- Standard or configurable layout of the tickets,
- Addition on the file 1, (Simple addition, crossing file 1 / file 2, crossing file 1 / file 3, and list of the weights)
- Addition on the file 2, (Simple addition, crossing file 2 / file 3)
- Addition on the file 3, (Simple addition, crossing file 3 / file 2)
- The adding of a 4I/4O board (in option) allows the loading on the weighbridge in gross or net, of a product at two different speeds as well as the management of the traffic light,
- A DSD memory of the last 32 500 weights.

### **The 6 files:**

### *File n° 1 :*

Name : 16 characters maximum. Size : 3000 records. Structure : - Calling Code on 6 digits. - Label on 16 characters.

### *File n° 2 :*

Name : 16 characters maximum. Size : 3000 records. Structure : - Calling Code on 4 digits. - Label on 16 characters.

### *File n° 3 :*

Name : 16 characters maximum. Size : 1000 records Structure : - Calling Code on 3 digits - Label on 16 characters.

### *Fixed tares / Badges file:*

Size: 780 records.

Structure : - Reference on 10 characters.

- Badge code on 5 digits.

- Tare value on 5 digits.

- G.V.W.R. Value on 5 digits.

- Code of file n°1 on 6 digits.

- Code of file n°2 on 4 digits.
- Code of file n°3 on 3 digits.
- Simple data n°1 on 6 digits.
- Simple data n°2 on 6 digits.
- Simple data n°3 on 6 digits.
- Simple data n°4 on 16 characters.
- Simple data n°5 on 16 characters.
- Simple data n°6 on 16 characters.

## *Mobile tares file (vehicles in and not out yet)*

This file is validated in case the double weighing mode has been selected. Size : 500 records.

### *DSD file:*

Size : 32 500 weights.

Structure : - DSD  $N^{\circ}$  on 6 digits.

- Date on 6 digits.
- Time on 4 digits.
- Vehicle number on 10 characters.
- Code of file 1 on 6 digits.
- Code of file 2 on 3 digits.
- Code of file 3 on 3 digits.
- Value of the simple data n°1 on 6 digits.
- Value of the simple data n°4 on 16 characters.
- Gross on 5 digits.
- Tare on 5 digits.
- Net on 5 digits.

# 2. UTILIZATION IN WEIGHING MODE.

# <span id="page-11-0"></span>**2.1. Input Weighing:**  $\mathbb{C}^{\prime\prime}$ .

To perform an input weighing, you must press on the key  $\ell$ **-** . Enter the vehicle number present on the weighbridge as well as the validated data. The weighing is memorized or printed.

Remarks:

- If the vehicle number entered corresponds to a vehicle already in but not out, the error message "**ERROR E.51(ESC)**" will be displayed on the operator guide.
- If the memorization file of the input weights is full, the error message "**ERROR MP.61(ESC)**" will be displayed on the operator guide.
- If you use the code "**0**" for one of the three files, the corresponding label is «**miscellaneous**", it is possible to seize it but it will not be recorded.

# **2.2. Output Weighing:**  $\overset{\{\text{F2}\}}{\smile}$ .

To perform an output weighing, you must press on the key  $\ell$ **<sup>+</sup>** . Enter the vehicle number present on the weighbridge as well as the validated data. The weighing will be printed.

Remarks:

- If the vehicle number corresponds to a vehicle already out or not yet in, the error message "**ERROR CI.60(ESC)**" will be displayed on the operator guide.
- If you use the code "**0**" for one of the three files, the corresponding label is «**miscellaneous**", it is possible to seize it but it will not be recorded.

# **2.3. Weighing with a tare file: F3 .**

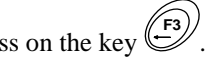

To perform a weighing with a tare file, you must press on the key **F3** Enter the vehicle number present on the weighbridge as well as the validated data. The weighing will be printed.

## Remarks:

- If the entered vehicle number is not present in the tare file, the error message "**ERROR CI.60(ESC)**" will be displayed on the operator guide.
- If you use the code "**0**" for one of the three files, the corresponding label is «**miscellaneous**", it is possible to seize it but it will not be recorded.

# **2.4. Gross /Tare/Net Weighing: F4 .**

To perform a Gross/tare/net, you must:

- Position the vehicle on the weighbridge.
- Make a tare, either automatic ( $\overset{(-1)}{\vee}$  key) or by entering a keyboard tare value. ( $\overset{(-17)}{\vee}$  key)
- <span id="page-12-0"></span>- Press on the key **F4** , give the vehicle number present on the weighbridge as well as the validated data.
- The weighing is printed.
- Remark: If you use the code "**0**" for one of the three files, the corresponding label is «**miscellaneous**", it is possible to seize it but it will not be recorded.

#### 2.5. **Loading:**  $\frac{c}{c}$ **.**

For this you must:

- Position the vehicle on the weighbridge.
- $-$  Press on the key  $\begin{pmatrix} c \end{pmatrix}$ .
- Enter the loading information. (Set value, Low Speed, …)
- After the validation of the loading information, the automatic loading is launched, no ticket is printed.

To print a ticket of the loading made, you must press on the key  $(F^4)$ , enter the vehicle number present on the weighbridge as well as the validated data.

- The weighing is printed.

#### 2.6. **Fast creating in the Fixed Tares / Badges file .**

Press on the key  $\ell$ , the operator guide displays on its second line the following parameters to be entered: **VEHICLE No :** *XXXXXXXXXX* Enter the code of the required fixed tare (10 characters), and validate with . **BADGE :** *XXXXX* Enter the value of the required badge code (5 digits), and validate with . **PT :** *XXXXX YY* Enter the value of the required tare (5 digits with *YY* = unit), and validate with  $\left\langle \right\rangle$ . If the tare value is null during a weighing on the terminal, the

truck will be weighing in the double weighing mode (Input / Output) if not the truck will be weighed in the simple weighing mode. (G/T/N)

**GVWR :** *XXXXX YY* Enter the value of the required G.V.W.R. (5 digits with *YY* = unit), and validate with  $\sqrt{\phantom{a}}$ 

**CUSTOMER CODE :** *XXXXXX* Enter the required code of the "**CUSTOMER**" file (6 digits), and validate with  $\leftarrow$ . If it is a new record, you must enter the corresponding label. (16 characters)

**PRODUCT CODE :** *XXXX* Enter the required code of the "**PRODUCT**" file (4 digits), and validate with  $\leftarrow$ . If it is a new record, you must enter the corresponding label. (16 characters)

**SITE CODE :** *XXX* Enter the required code of the "**SITE**" file (3 digits), and validate with If it is a new record, you must enter the corresponding label. (16 characters)

<span id="page-13-0"></span>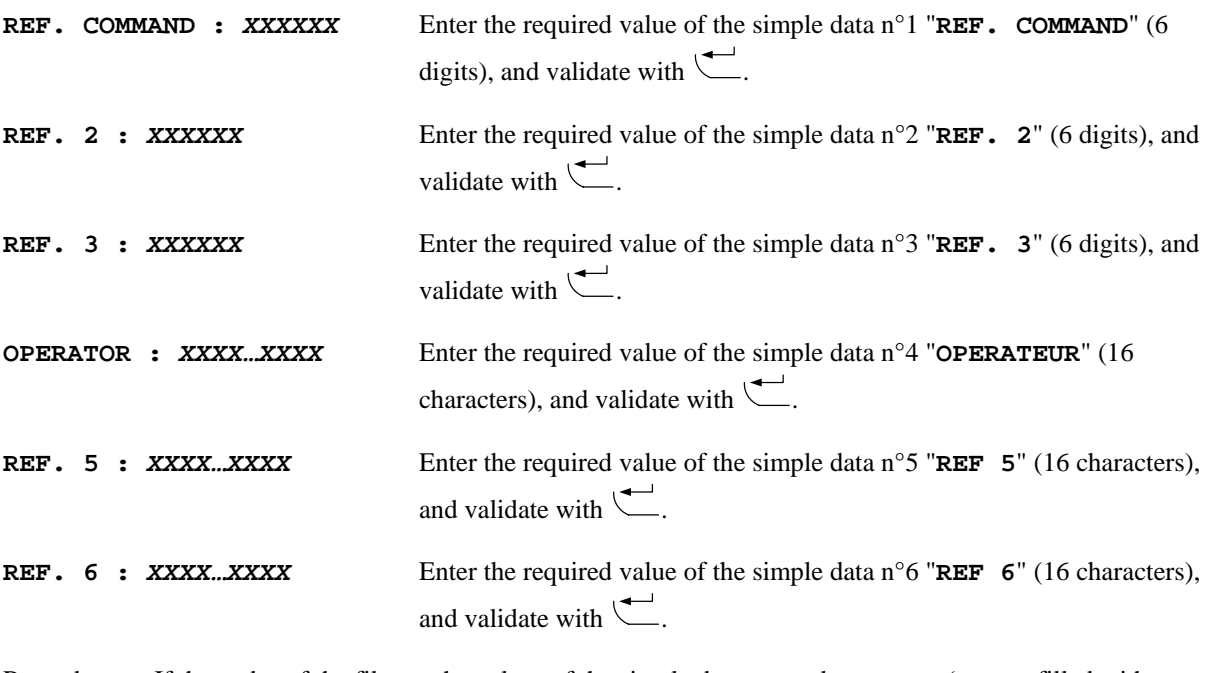

Remark: If the codes of the files or the values of the simple data entered are empty (zero or filled with spaces) the driver of the truck must seize the data.

Then you will return to the "**WEIGHING MENU**".

# **2.7. Re-printing of the last weighing ticket:**  $\frac{CFRI}{E} + \frac{1}{2}$ **.**

Press on the keys  $\frac{crRU}{dt}$  and  $\frac{U}{L}$ , the last weighing ticket will be re-printed.

Remark: A printer must be validated on a communication port.

# **2.8. Printing of the parameters:**  $\frac{cTRL}{L} + \frac{P}{L}$ .

Press on the keys  $\stackrel{\text{cr}}{\sim}$  and  $\stackrel{\text{(P)}}{\sim}$ , the parameters of the indicator will be printed.

Remark: A printer must be validated on a communication port.

# **2.9. Operation of the outputs O1 and O2.**

## **2.9.1. Low threshold output : O1.**

This output is enabled when the weight is lower than the low threshold value.

## **2.9.2. Weighing finished output: O2.**

This output is enabled once the printing of the weighing ticket is done and until the weight becomes lower than the low threshold value. (Until O1 gets enabled)

# <span id="page-14-0"></span>**2.10. Printing example of a standard ticket.**

Example of a ticket with no validated data:

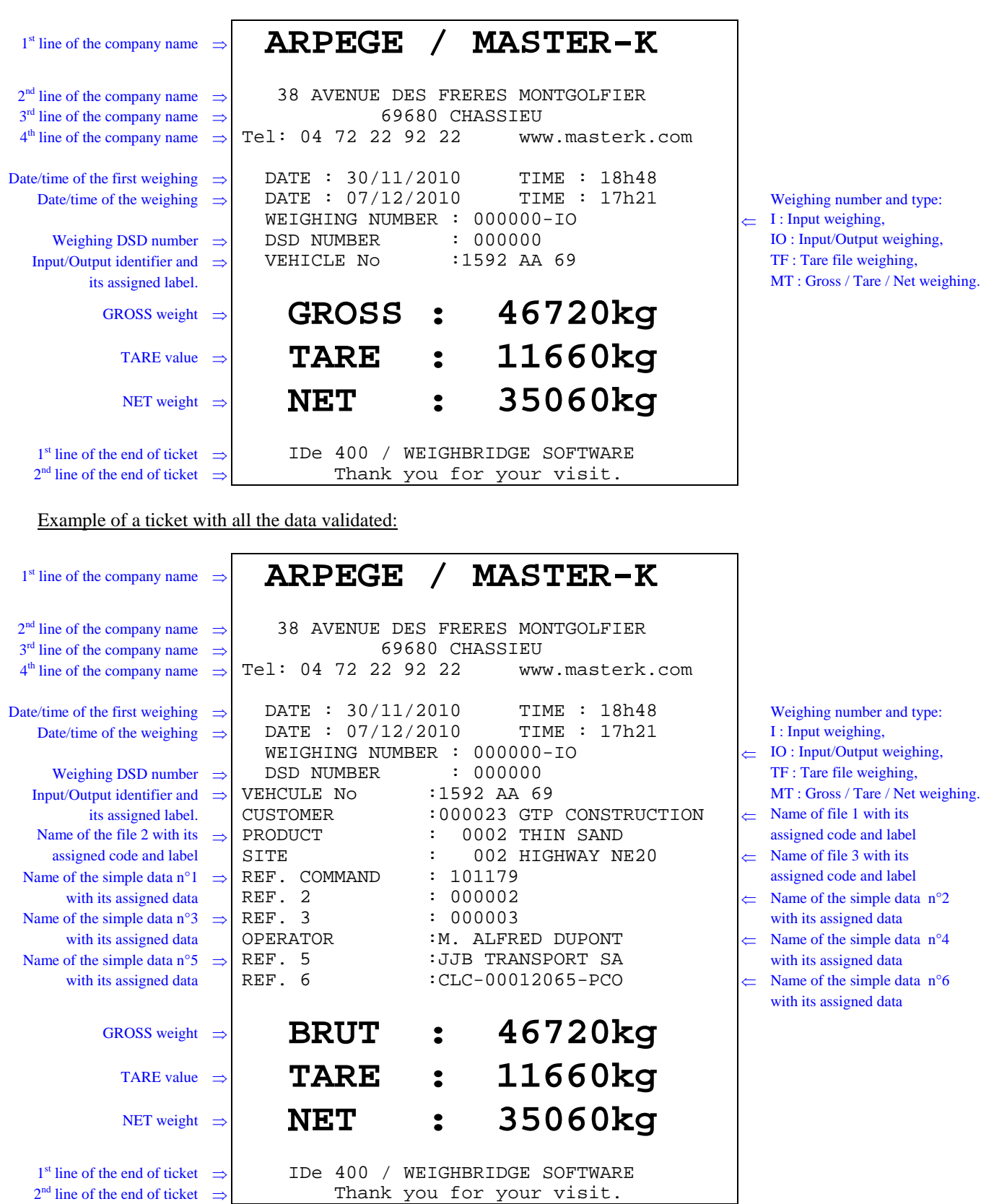

# <span id="page-15-0"></span>**2.11. DSD MANAGEMENT:**  $\overset{\text{(BSD)}}{ }$

Press on the key  $\overset{\text{(osp)}}{\leftarrow}$ , and you will get the following menu:

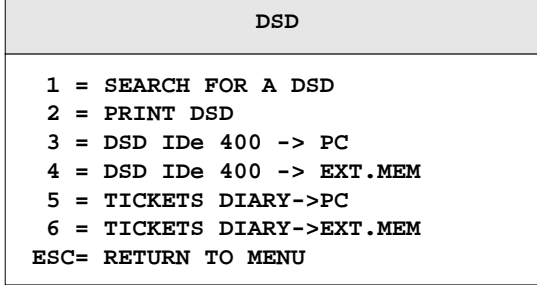

# **2.11.1. <u>Search of a weight in the DSD:**  $\binom{1}{k}$ </u>

Press on the key "1", the operator guide will display on its second line the following parameter to be entered: **DSD No** : *XXXXXX* Enter the required DSD number (6 digits), and validate with ...

**.**

Then you will get the following information on the display:

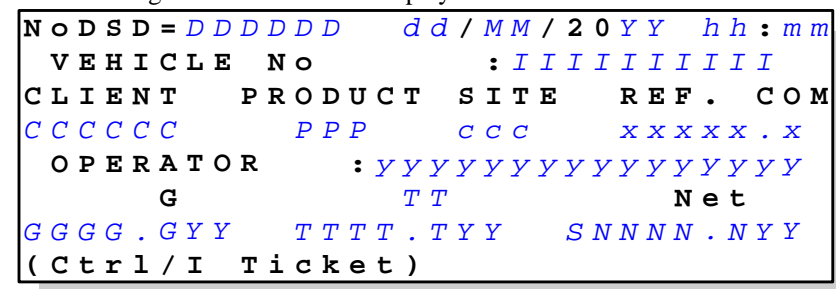

## **Legend:**

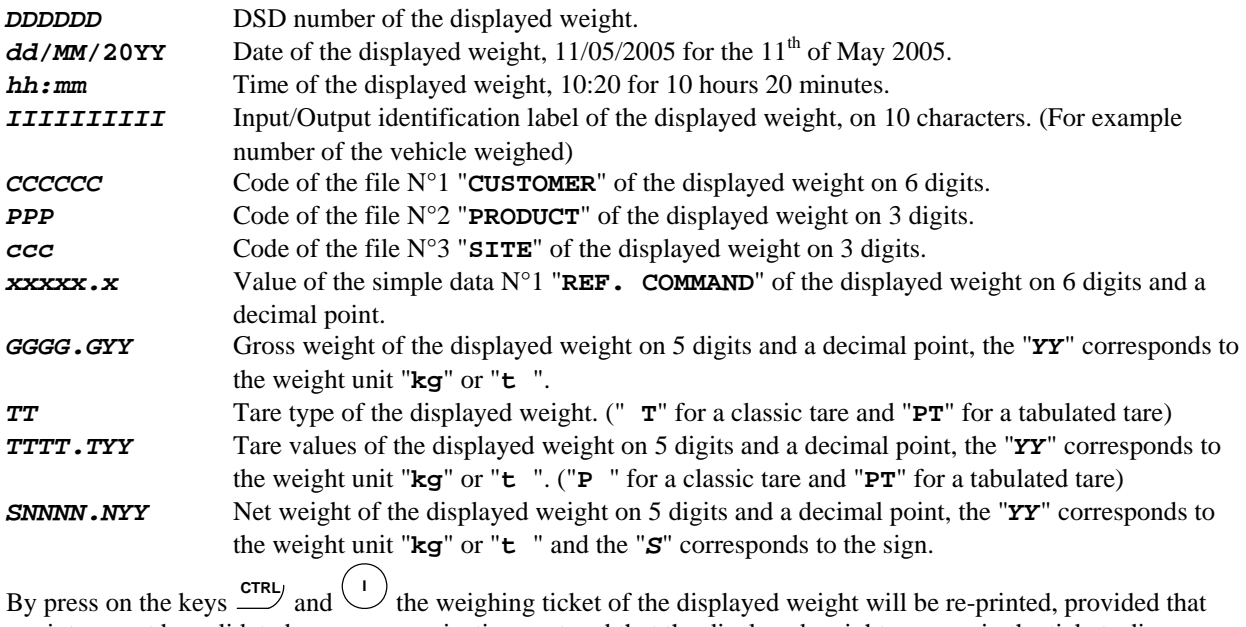

a printer must be validated on a communication port and that the displayed weight appears in the tickets diary.

To exit this display menu, press on the key  $\bigcup_{n=1}^{\infty}$  and you will return to the application mode.

# <span id="page-16-0"></span>**2.11.2. Printing of the DSD : <sup>2</sup> .**

Press on the key "**2**" and enter the following parameters:

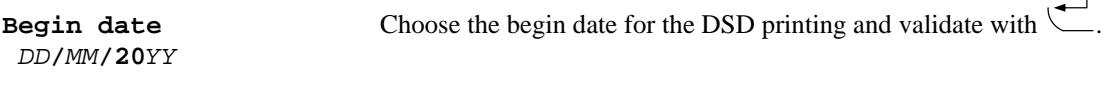

*DD***/***MM***/20***YY*

**End date** Choose the end date for the DSD printing and validate with  $\leftarrow$ .

The message "**PRN. IN PROG.**" Will be displayed and the printing will be launched. Then you will return to the "**DSD**" menu.

#### **2.11.3. Transmission of the DSD to a computer: <sup>3</sup> .**

For this you must:

- Connect the computer (on Com1) with the IDe (on Com1).

- Lunch the Hyper terminal software. (Access path of hyperterm.exe: **"C:\Program** 

**Files\Accessories\HyperTerminal\HYPERTRM.EXE"**)

- Give a name to the connection and validate (TERMINAL.IDE).

- Then in the header "Connect using" you must validate "Direct to Com1".

- Then, configure the connection in 9600 Bauds, 8 bits, no parity, one stop, and no flow control.

- Always under hyperterminal, go to "Transfer" then "Capture the text", define the name of the file to save and validate "Start".

The computer is ready to communicate with the indicator. Press on the key "**3**" on the indicator and then enter the following parameters:

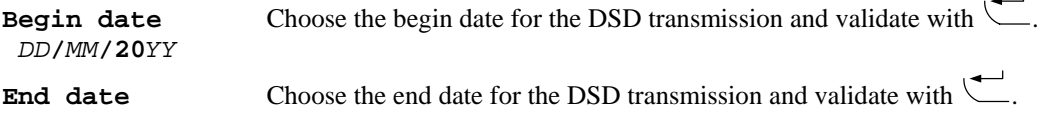

*DD***/***MM***/20***YY*

The message "**TRANSMISSION ...**" will be displayed and the DSD transfer begins. After the required DSD scrolls on the screen, the transfer is finished.

Then you must close the capture, for this you must go to "Transfer" then "Capture the text" and "Stop".

**Remark:** The .TXT file is directly exploitable under EXCEL.

**2.11.4. Transmission of the DSD to the memory extension: <sup>4</sup> .**

Press on the key "4" on the indicator and enter the following parameters:

**Begin date** Choose the begin date for the DSD transmission and validate with  $\leftarrow$ . *DD***/***MM***/20***YY* **End date** Choose the end date for the DSD transmission and validate with  $\qquadblacksquare$ 

*DD***/***MM***/20***YY*

The message "**WRITING ..**" will be displayed during the period of transmission and then you will return to the file menu.

**Remark:** The .TXT file is directly exploitable under EXCEL.

#### <span id="page-17-0"></span>**2.11.5. Transmission of the tickets diary to a computer: <sup>5</sup> .**

For this you must:

- Connect the computer (on Com1) with the IDe (on Com1).
- Lunch the Hyper terminal software. (Access path of hyperterm.exe: **"C:\Program**
- **Files\Accessories\HyperTerminal\HYPERTRM.EXE"**)
- Give a name to the connection and validate (TERMINAL.IDE).
- Then in the header "Connect using" you must validate "Direct to Com1".
- Then, configure the connection in 9600 Bauds, 8 bits, no parity, one stop, and no flow control.

- Always under hyperterminal, go to "Transfer" then "Capture the text", define the name of the file to save and validate "Start".

The computer is ready to communicate with the indicator. Press on the key "**5**" on the indicator and enter the following parameters:

**Begin date** Choose the begin date for the transmission of the tickets diary, and validate with  $\leftarrow$ *DD***/***MM***/20***YY*

**End date** Choose the end date for the transmission of the tickets diary, and validate with  $\qquadblacksquare$ *DD***/***MM***/20***YY*

The message "**TRANSMISSION ...**" will be displayed and the transfer of the tickets diary begins. After the required tickets diary scrolls on the screen, the transfer is finished. Then you must close the capture, for this you must go to "Transfer" then "Capture the text" and "Stop".

**Remark:** The .TXT file is directly exploitable under EXCEL. The 2000 latest tickets are available.

#### **2.11.6. Transmission of the tickets diary to memory extension: <sup>6</sup> .**

Press on the key "6" on the indicator and enter the following parameters:

**Begin date** Choose the begin date for the transmission of the tickets diary, and validate with  $\leftarrow$ . *DD***/***MM***/20***YY*

**End date** Choose the end date for the transmission of the tickets diary, and validate with  $\overline{\phantom{a}}$ . *DD***/***MM***/20***YY*

The message "**WRITING ..**" will be displayed during the period of transmission and then you will return to the file menu.

**.**

**Remark:** The .TXT file is directly exploitable under EXCEL. The 2000 latest tickets are available.

# **2.11.7. Return to the "WEIGHING MENU":**

Press on the key "ESC" to return to the "WEIGHING MENU

# 3. CONFIGURATION.

<span id="page-18-0"></span>To access to the different configuration menu of the indicator, you must:

- **Press on the key G**
- , Enter the key code "**7806**",
- The indicator will then display the following main menu:

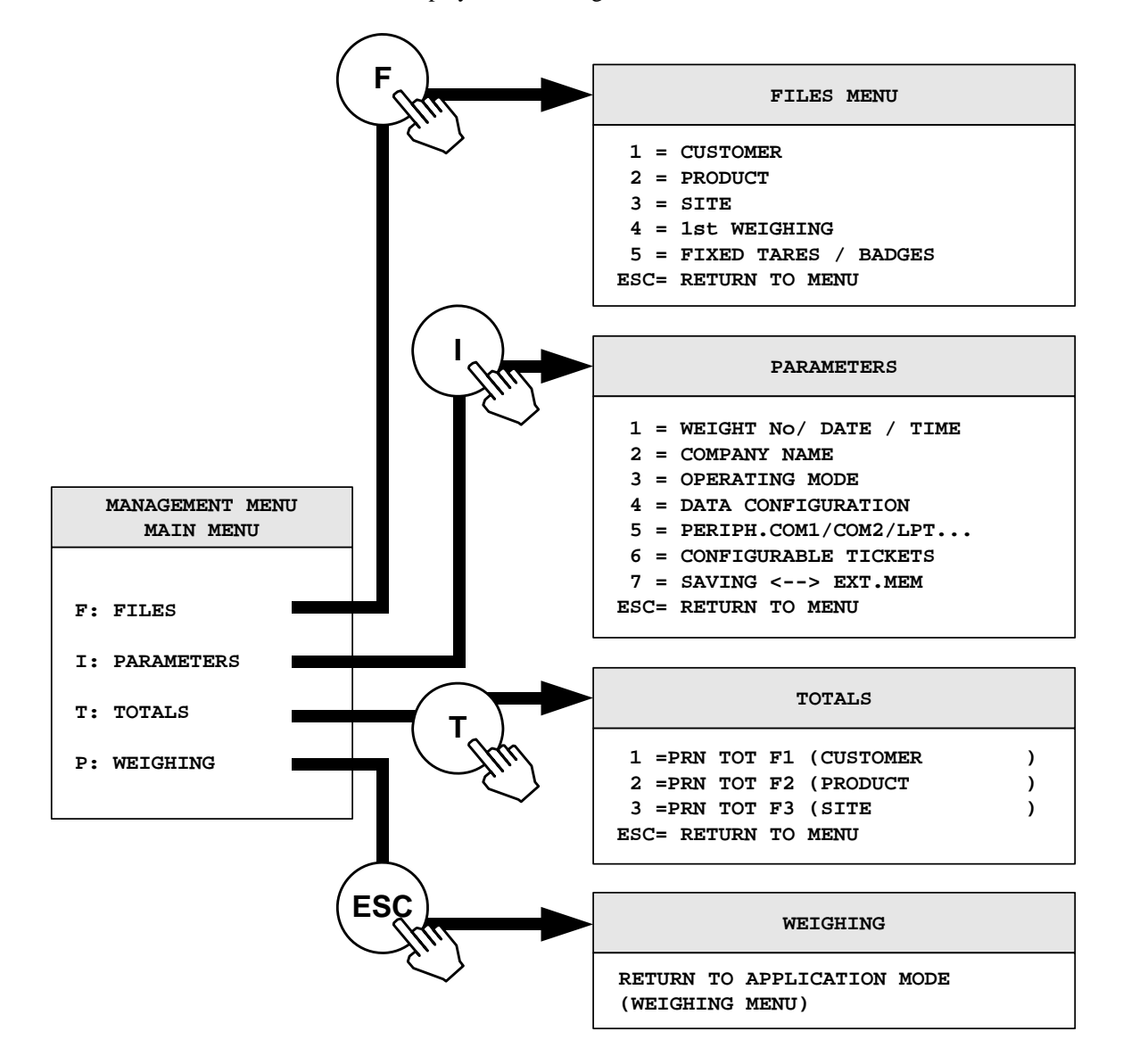

### <span id="page-19-0"></span>**3.1. <sup>I</sup> : Parameters.**

When you are in the main menu, press on the key  $\sqrt{ }$  $\overrightarrow{1}$  then enter the key code "**0112**" to access to the "**PARAMETRES**" menu, and you will get the following menu:

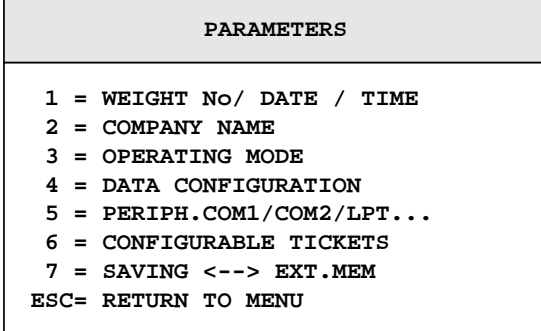

#### **3.1.1. Weighing Number / Date / Time: <sup>1</sup> .**

Press on the key "1" to access to this function. You must enter the following parameters:

**WEIGHING NUMBER :***XXXXXX* Enter the weighing number on 6 digits and validate with  $\Box$ .

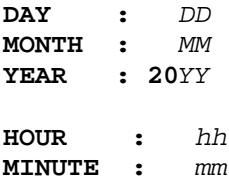

Enter the required date and time and validate with  $\setminus$ (Format : 07/12/10 16h23 for the 7th of December 2010 at 16h23min00s)

Then you will return to the "**PARAMETRES**" menu.

#### **3.1.2. Company name: <sup>2</sup> .**

Press on the key "**2**" to access to this function. You must enter the following parameters:

Enter the first line of the company name (20 characters in a double width), and validate with  $\setminus$ **> ARPEGE / MASTER-K**

Enter the second line of the company name (39 characters), and validate with ... **> 38 AVENUE DES FRERES MONTGOLFIER**

Enter the third line of the company name (39 characters), and validate with  $\Box$ . **> 69680 CHASSIEU** 

Enter the fourth line of the company name (39 characters), and validate with  $\setminus$ **> Tel: 04 72 22 92 22 www.masterk.com**

Enter the first line of the end of ticket (39 characters), and validate with  $\setminus$ **> IDe 400 / WEIGHBRIDGE Software** 

Enter the second line of the end of ticket (39 characters), and validate with  $\setminus$ . **> Thank you for your visit.**

Then you will return to the "**PARAMETRES**" menu.

# <span id="page-20-0"></span>**3.1.3. Operating mode: <sup>3</sup> .**

Press on the key "**3**" to access to this function. You must enter the following parameters:

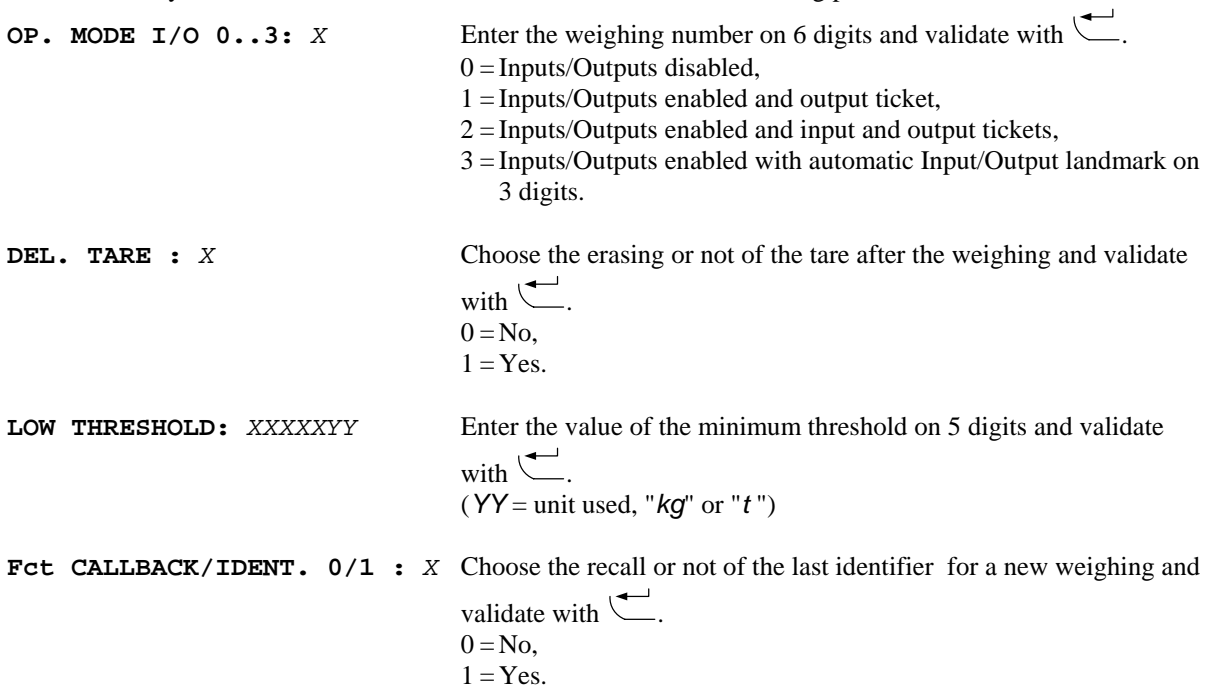

Then you will return to the "**PARAMETRES**" menu.

### **3.1.4. Data configuration: <sup>4</sup> .**

Press on the key " $4$ " to access to this function. You must enter the following parameters:

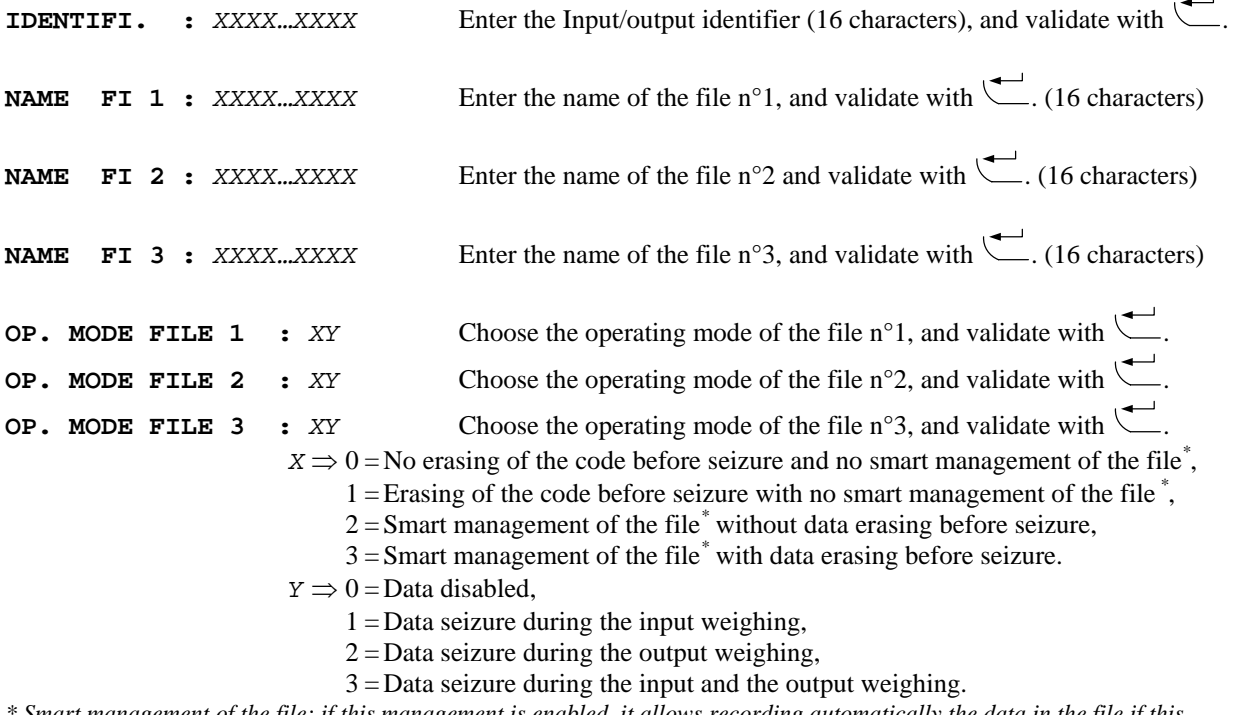

*\* Smart management of the file: if this management is enabled, it allows recording automatically the data in the file if this data is a new one.* 

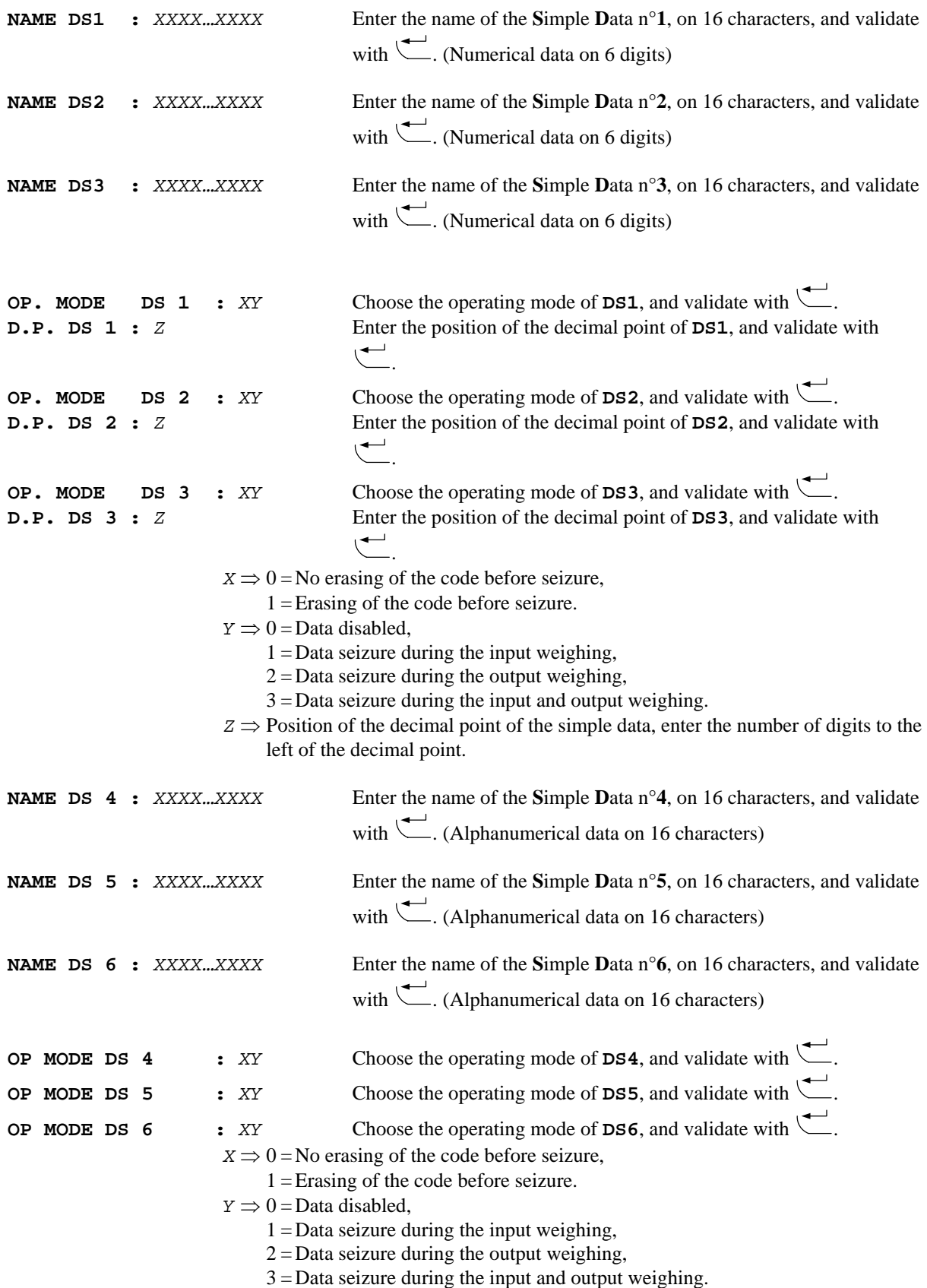

Then you will return to the "**PARAMETRES**" menu.

### <span id="page-22-0"></span>**3.1.5. Periph.COM1/COM2/LPT : <sup>5</sup> .**

Press on the key "5" to access to this function. For each port you must enter the following parameters:

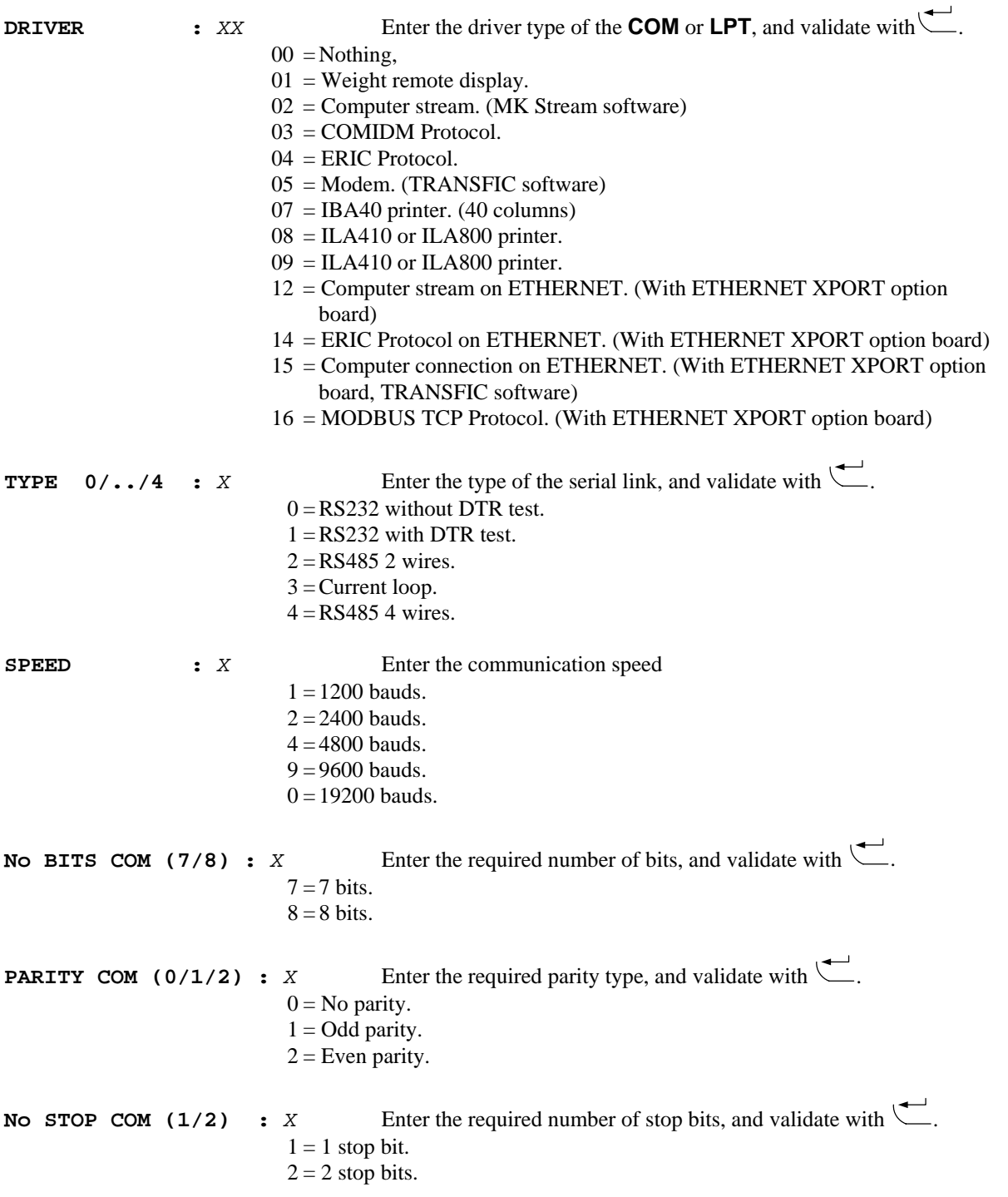

**Remark:** Some combinations of number of bits and parity do not operate properly. Choose if possible, 8 bits, no parity and 1 stop bit.

**TICKET No In/Out :***XY* Set the number of tickets on the indicator's printer, and validate with .

 $X \Rightarrow$  Number of input tickets. (0 to 9)

*Y*  $\Rightarrow$  Number of output tickets. (0 to 9)

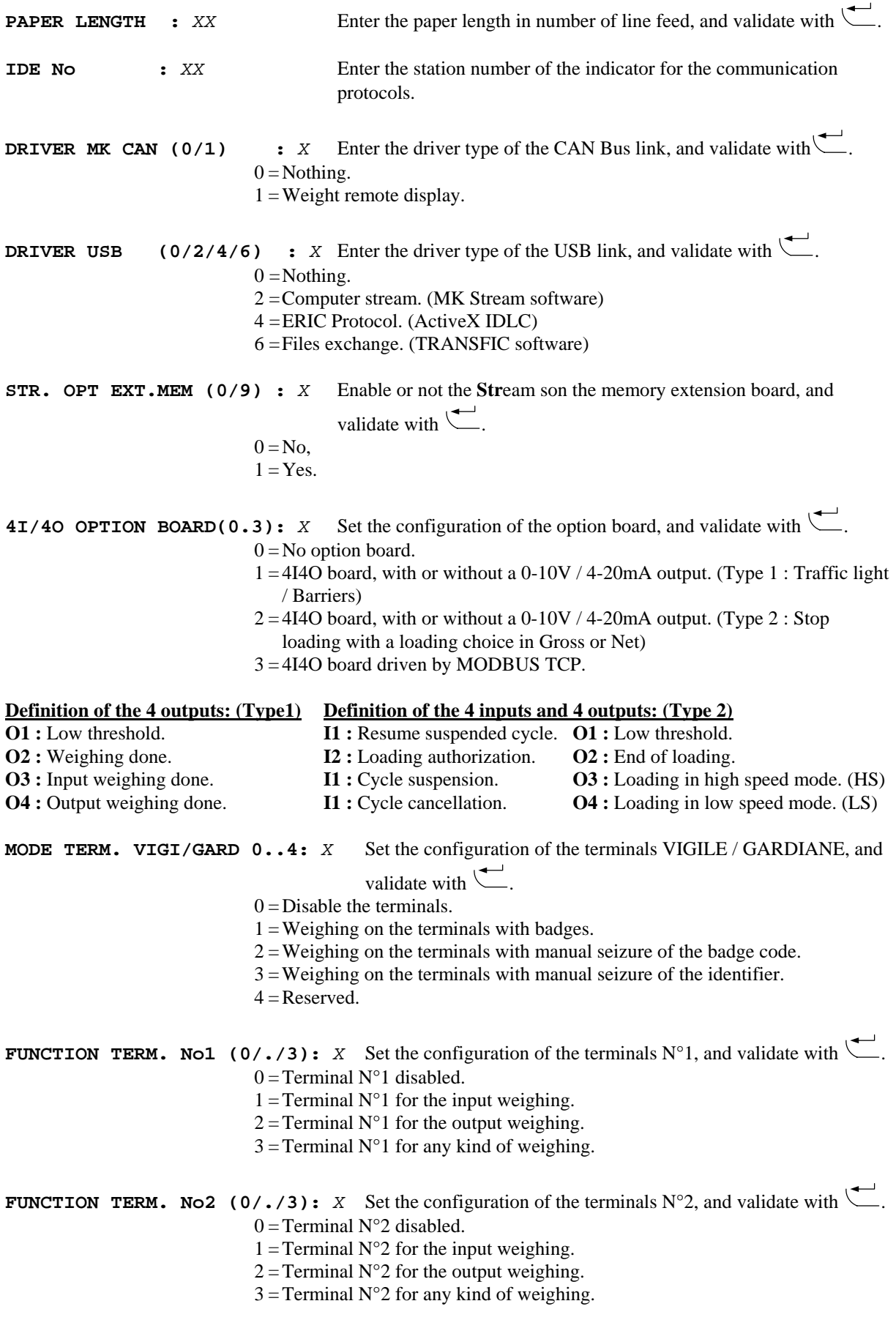

<span id="page-24-0"></span>**TICKET NO VIGI/GARD In/Out:***XY* Set the number of tickets on the terminals, and validate with  $X \Rightarrow$  Number of input tickets. (0 to 9)

*Y*  $\Rightarrow$  Number of output tickets. (0 to 9)

**SITE Number :** *XXXXXX* Enter the site number for the badges, and validate with ...

Then you will return to the "**PARAMETRES**" menu.

#### **3.1.6. Configurable tickets: <sup>6</sup> .**

Press on the key "6" to access to this function. The following menu will be available:

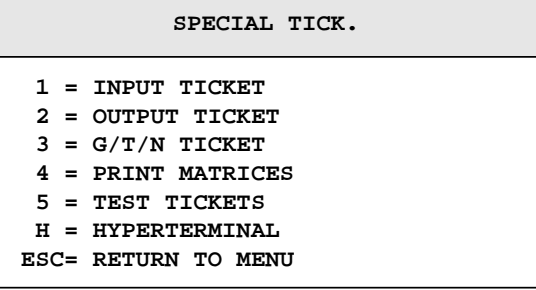

Press on the key "**1**" to access to the modification of the input ticket, you must enter the following parameter.

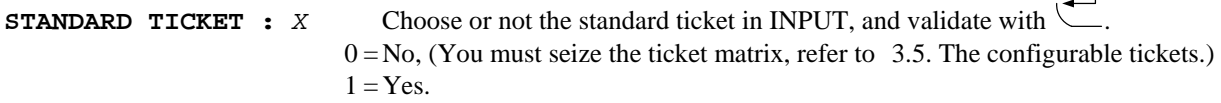

Then you will return to the «**Configurable Tickets**" menu.

Press on the key "**2**" to access to the modification of the output ticket, you must enter the following parameter.

**STANDARD TICKET :** *X* Choose or not the standard ticket in OUTPUT, and validate with  $\sum$  $0 = No$ , (You must seize the ticket matrix, refer to [3.5](#page-31-1). [The configurable tickets.](#page-31-1))  $1 = Yes.$ 

Then you will return to the "**Configurable Tickets**" menu.

Press on the key "**3**" to access to the modification of the Gross/Tare/Net weighing ticket, you must enter the following parameter.

**STANDARD TICKET :** *X* Choose or not the standard ticket in G/T/N, and validate with  $0 = No$ , (You must seize the ticket matrix, refer to [3.5](#page-31-1). [The configurable tickets.](#page-31-1))  $1 = Yes.$ 

Then you will return to the "**Configurable Tickets**" menu.

Press on the key "**4**" to print the configuration of these three tickets as well as the content of the configurable ticket of each one, then you will return to the "**Configurable Tickets**" menu.

Press on the key "**5**" to print the three tickets, then you will return to the "**Configurable Tickets**" menu. This printing does not increment the weighing number and it is not recorded in the DSD.

Press on the key "**H**" to be able to configure the special tickets through HyperTerminal. (Connected on COM1 9600bauds, 8 bits, no parity and 1 stop bit)

Press on the key "**ESC**" to return to the "**PARAMETERS**" menu.

#### <span id="page-25-0"></span>**3.1.7. Saving / Recovery of the parameters through the memory extension: <sup>7</sup> .**

Press on the key "**7**" to access to this function.

To save the parameters, press on the key  $\overline{\mathcal{L}}$  (Writing) and validate with  $\overline{\mathcal{L}}$ The operator guide displays "**PARAMETERS WRITING ..**" during the saving period. Then you will return to the "**PARAMETRES**" menu.

For the recovery of the parameters, press on the key  $\left(\frac{R}{2}\right)$  (Reading), and validate with  $\left(\frac{R}{2}\right)$ . The operator guide displays "**PARAMETRES READING ..**" during the recovery period. Then you will return to the "**PARAMETRES**" menu.

#### **3.1.8. Return to the weighing menu: .**

Press on the key "**ESC**" to return to the "**WEIGHING MENU**", the indicator displays "**SAVING ......**" during a certain period of time.

## *ATTENTION:*

*If important parameters have been modified, the indicator will display "***PRN. IN PROG.***" After displaying "***SAVING ..….***" and all the parameters will be printed.* 

### **3.2. <sup>F</sup> Files menu.**

In the main menu, press on the key to access to the "**FILES MENU**", and you will get the following menu:

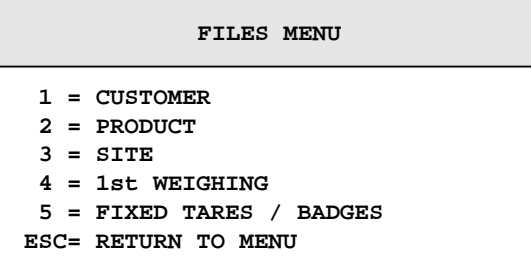

### **3.2.1. File N°1 "CUSTOMER" : <sup>1</sup> .**

<span id="page-25-1"></span>Press on the key "**1**", you will get the following menu:

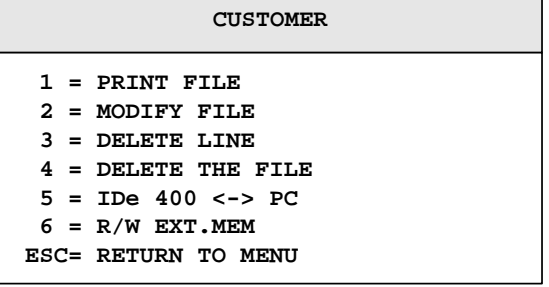

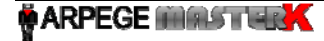

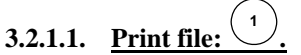

<span id="page-26-0"></span>Press on the key "1", the operator guide displays on its second line "**PRN. IN PROG.**" And the content of the file will be printed.

Printing example:

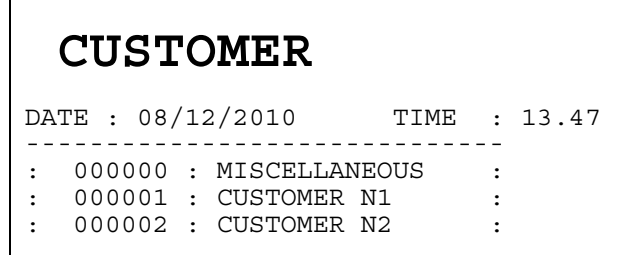

The first field corresponds to the file's code and the second field to the file's label. Once the printing is finished, you will return to the file menu.

**3.2.1.2. Modify file: <sup>2</sup> .** Press on the key "**2**", you will get the following file edition display:

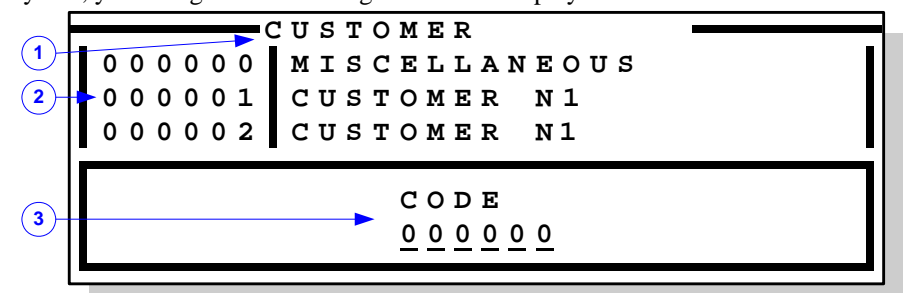

## **Legend:**

- $-1 \implies$  Name of the file.
- $-2 \implies$  Visualization zone of the file with its various fields.
- $-3 \implies$  Seizure zone for the modification or creation of a record.

## **Use of the keypad:**

- $-$  The key  $\langle$ **-** allows shifting the visualization zone of one line up.
- The key allows shifting the visualization zone of one line down.
- The key allows initializing the visualization zone to the beginning.
- The key allows initializing the visualization zone to the end.

Enter the code you would like to modify or create (6 digits) and validate with  $\left(\frac{1}{\sqrt{1-\epsilon}}\right)$ . You will get a new seizure zone to be able to seize the fields of the file.

Enter the required label (16 characters) and validate with  $\Box$ . You will return to the file edition display.

Press on the key "**ESC**" to return to the file menu.

# **3.2.1.3. Delete a line of the file:**

<span id="page-27-0"></span>Press on the key "**3**", you will get the file edition display.

Enter the code of the line you would like to delete (6 digits) and validate with  $\Box$ . Then the information related to this line will be displayed as well as the message "**DELETE THIS CODE 0=NO 1=YES**". Confirm or not your deletion request by pressing on the appropriate key "**0**" or "**1**". The message "**OK**" indicates that the line is deleted.

**.**

Then you will return to the files menu.

### **3.2.1.4. Delete a file: <sup>4</sup> .**

Press on the key "**4**", the message "**TYPE KEY CODE**" will be displayed. Then you have only 4 seconds to compose the following key code "**2110**".

Once the file is deleted, the message "**INITIALIZE (ESC)**" will be displayed. Press on the key "**ESC**" to return to the files menu.

**3.2.1.5.** File Transfer with a computer **.** Press on the key "**5**", You will get the following transfer display:

**) 9600 /8/N1 e -> e <-** *X* **C P C P**  $\texttt{TRANSMISSION}$  **ID TION RECEP hoice c I** D A **? : T = R = Y our (COM1 CUST O M E R**

Choose if you want to transfer the file to a computer "**T**" or recuperate it from a computer "**R**".

## **3.2.1.5.1.** File transmission from the indicator to a computer:

For this you must:

- Connect the computer (on Com1) with the IDe (on Com1).

- Launch the Hyper terminal software. (Access path of hyperterm.exe: **"C:\Program** 

### **Files\Accessories\HyperTerminal\HYPERTRM.EXE"**)

- Give a name to the connection and validate (TERMINAL.IDE).
- Then in the header "Connect using" you must validate "Direct to Com1".
- Then, configure the connection in 9600 Bauds, 8 bits, no parity, one stop, and no flow control.

- You must go to "Transfer" then in "Capture the text", define the name of the file to be saved and validate "Start".

**.**

**.**

- Press on the key " $\mathbf{T}$ " on the indicator, and validate with  $\mathbf{\nabla}$ 

- The message "**TRANSMISSION ...**" will be displayed on the indicator and the requested file scrolls on the screen.

- Once the transfer is finished, you must close the capture. For this you must go to "Transfer" then in "Capture the text" and "Stop".

- Then you will return to the file menu.

**Remark:** The .TXT file is directly exploitable under EXCEL.

# **3.2.1.5.2. Transmission of the file form a computer to the indicator:**

For this you must:

- Connect the computer (on Com1) with the IDe (on Com1).

- Launch the Hyper terminal software. (Access path of hyperterm.exe: **"C:\Program** 

**Files\Accessories\HyperTerminal\HYPERTRM.EXE"**)

- Give a name to the connection and validate (TERMINAL.IDE) .
- Then in the header "Connect using" you must validate "Direct to Com1".
- <span id="page-28-0"></span>- Then, configure the connection in 9600 Bauds, 8 bits, no parity, one stop, and no flow control.
- Press on the key " $\mathbf{R}$ " on the indicator, and validate with  $\mathbf{R}$ .
- The message "**RECEPTION ......**" will be displayed on the indicator.
- You must go to "File", "Properties", then in "Configure", pass the parameter "Flow control" in "Xon/Xoff" mode. Validate twice "OK".
- Then go to "Transfer" and to "Send text file", define the saved file to be loaded and validate "Open".
- The file scrolls on the screen. Once the transfer is finished, you will return to the file menu.
- **Remark:** Think to put back the "Flow control" parameter in "None" mode.

**3.2.1.6. Transfer of the file with the memory extension: <sup>6</sup> .** Press on the key "6", you will get the following transfer display:

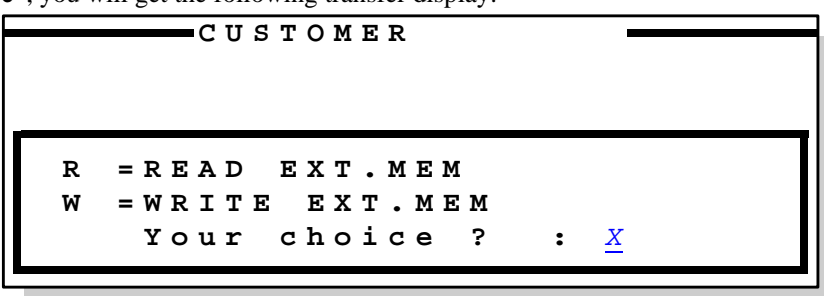

Choose if you want to transfer the file to the memory extension "**W**" or recuperate it from the memory extension "**R**".

**3.2.1.6.1. File saving from the indicator to the memory extension .** Press on the key "**W**" on the indicator, the message "**WRITING** ..." will be displayed during the saving period and you will return to the file menu.

#### **3.2.1.6.2. File recovery from the memory extension to the indicator: .**

**.**

Press on the key "**R**" on the indicator, the message "**READING** .." will be displayed during the recovery period and you will return to the file menu.

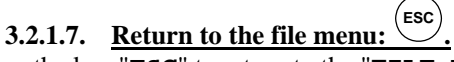

Press on the key "**ESC**" to return to the "**FILE MENU**".

# **3.2.2. File N°2 "PRODUCT"**:  $\frac{2}{3}$

Press on the key "**2**", you will get the following menu:

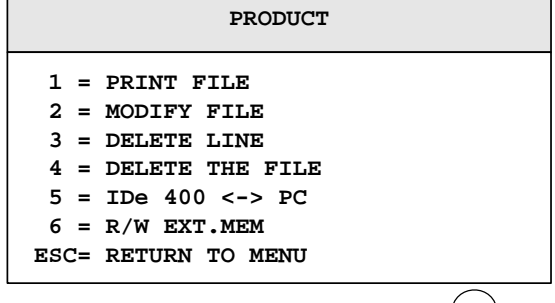

For the management of this file, refer to [3.2.1](#page-25-1). File  $N^{\circ}1$  "[CUSTOMER](#page-25-1)[" :](#page-25-1)  $(1)$ .

<span id="page-29-0"></span>**3.2.3. File N°3 "SITE": <sup>3</sup> .**

Press on the key "**3**", you will get the following menu:

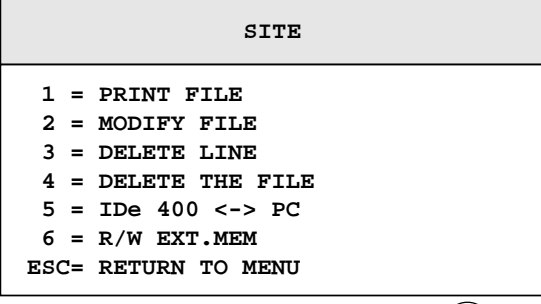

For the management of this file, refer to [3.2.1](#page-25-1). File  $N^{\circ}1$  "[CUSTOMER](#page-25-1)[" :](#page-25-1)  $(1)$ .

### **3.2.4. Input weighing file:**  $\frac{4}{5}$ **.**

Press on the key "**4**", you will get the following menu:

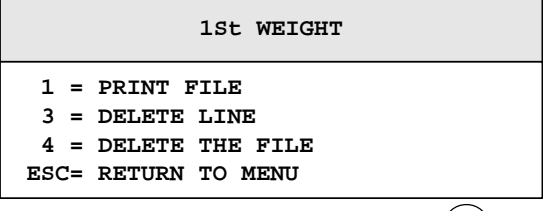

For the management of this file, refer to [3.2.1](#page-25-1). File  $N^{\circ}1$  "[CUSTOMER](#page-25-1)[" :](#page-25-1)  $(1)$ .

#### **3.2.5. Fixed tares / Badges file:**  $\left(\frac{5}{2}\right)$ **.**

Press on the key "**5**", you will get the following menu:

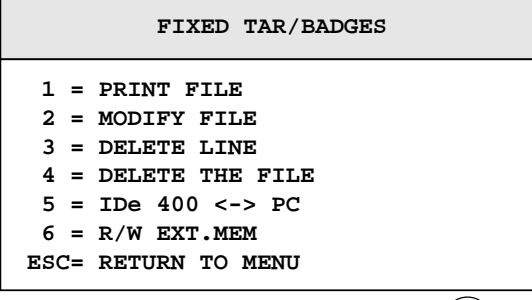

For the management of this file, refer to [3.2.1](#page-25-1). File  $N^{\circ}1$  "[CUSTOMER](#page-25-1)[" :](#page-25-1)  $(1)$ .

#### **3.2.6. Return to the main menu :**  $\left(\frac{\text{esc}}{2}\right)$ **.**

Press on the key "**ESC**" to return to the main menu.

### <span id="page-30-0"></span>**3.3.**  $\left(\frac{1}{2}\right)$  **: Totals.**

When you are in the main menu, press on the key  $\left($  $\begin{pmatrix} \tau \\ \tau \end{pmatrix}$  to access to the "**TOTALS**" menu, you will get the following menu:

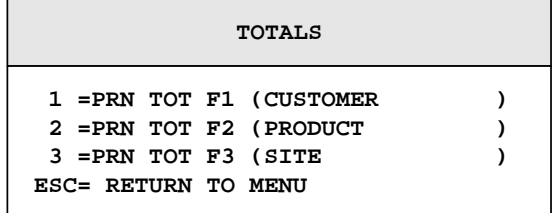

Remark:

- The totals are only executed on the last 32 500 weights.
- If the addition requires a big memory space the error message "**ERROR MP.61(ESC)**" will be displayed on the operator guide, restart the addition after reducing the size of the addition. (Begin date – End Date)

#### **3.3.1. Totals printing of the file 1 "CUSTOMER" : <sup>1</sup> .**

<span id="page-30-1"></span>Press on the key "**1**", you will get the following menu:

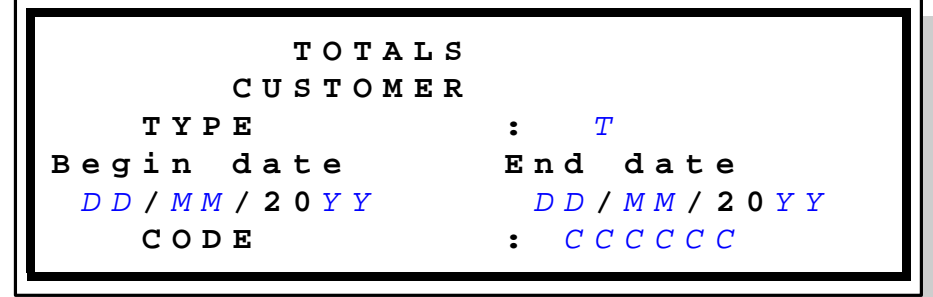

Then you must enter the following parameters:

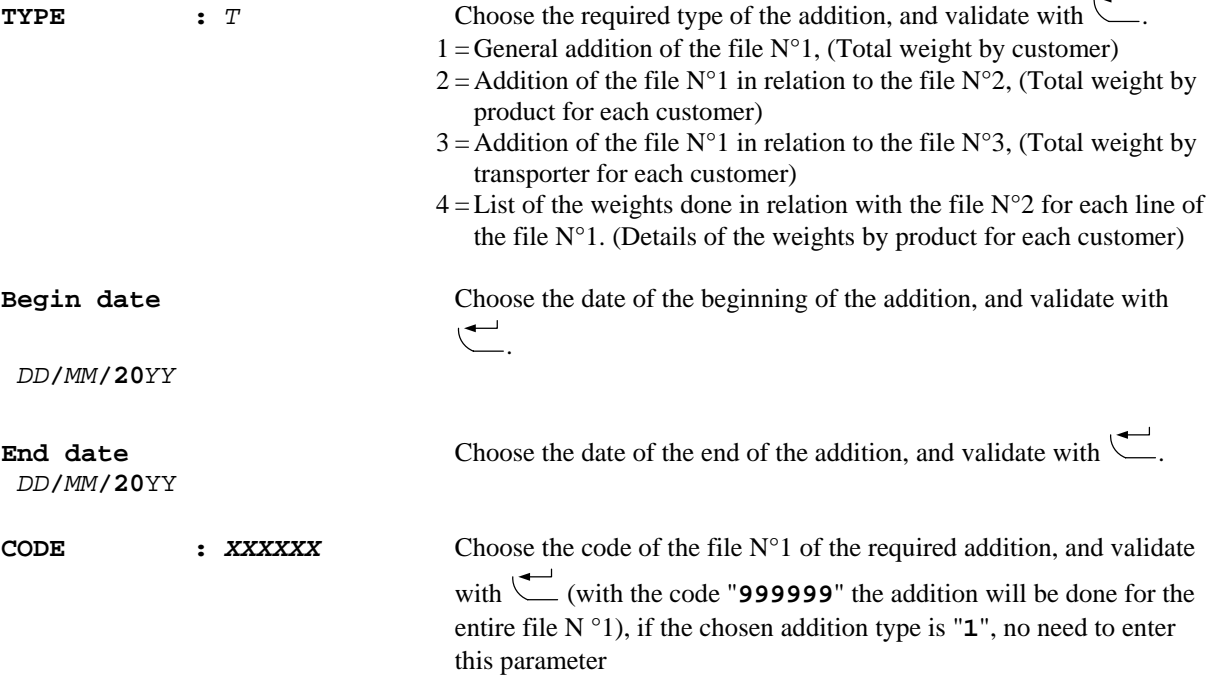

 $\sim$   $-$ 

<span id="page-31-0"></span>The addition is launched and printed. The messages "**SORT IN PROG..**" and "**PRN IN PROG..**" will appear many times according to the type of the chosen addition and then you return to the "**TOTALS**" menu.

#### **3.3.2. Totals printing of the file 2 "PRODUCT" : <sup>2</sup> .**

Press on the key "**2**" to access to this function, for the operation refer to [3.3.1](#page-30-1). [Totals printing of the file 1](#page-30-1)  ["](#page-30-1)[CUSTOMER](#page-30-1)[" :](#page-30-1) **<sup>1</sup>** .

#### **3.3.3. Totals printing of the file 3 "SITE" : <sup>3</sup> .**

Press on the key "**3**" to access to this function, for the operation refer to [3.3.1](#page-30-1). [Totals printing of the file 1](#page-30-1)   $"CUSTOMER" :$  $"CUSTOMER" :$  $"CUSTOMER" :$ <sup>(1)</sup> .

#### **3.3.4. Return to the main menu .**

Press on the key "**ESC**" to return to the main menu.

### **3.4. <sup>P</sup> : Return to the "WEIGHING MENU".**

Press on the key "**P**" to return to the application mode.

# **3.5. The configurable tickets.**

<span id="page-31-1"></span>The standard tickets are always stored inside the memory of the indicator. They are performed in a format allowing its printing on an IBA40 printer (on 40 columns). They regroup all the information gathered during the weighing.

If you disable the standard ticket parameter, the system will then propose to you the configurable ticket. It allows a personalized layout as well as the choice of the printed data. This ticket is realized by programming with the use of simple commands.

**Remark:** It is recommended to create the ticket step by step. Configure only some commands and print the ticket to see the results, and so on.

## **3.5.1. The commands for the configurable tickets.**

There are 10 different commands, which allow driving the printer. A command is **always** composed of three characters **; 1 letter ;** .The semi column ';' is the separator which must **obligatory** occurs between each command. It can also serve to finish a line and be replaced later by a command.

- **;S;** = Printing call of the standard ticket.
- **;A;** = Number of line feed.
- **;B;** = Number of spaces.
- **;G;** = Passage to bold characters.
- **;N;** = Number of tickets.
- **;P;** = Passage to standard characters.
- **;T;** = Text.
- $;E; =$ System label.
- **;C;** = Control character.
- **;?;** = End of ticket. (No data).

<span id="page-32-0"></span>The syntax must be:

The command **;S;** always alone.

The command **;A;** always followed by 2 digits (number of line feed) i.e.: **;A;02;** 

The command **;B;** always followed by 2 digits (number of spaces) i.e.:**;B;09;**

The command **;G;** always alone.

The command **;N;** always followed by 1 digit (number of tickets) and must be at the beginning of the matrix.

i.e.: **;N ;2 ;**

The command **;P;** always alone.

The command **;C;** always followed by 2 characters (value in hexadecimal) i.e.: **;C;1B;**

The command **;E;** always followed by 3 characters (name of one of the system's labels) i.e.:**;E;RS1;** The command **;T;** always followed by the text to be printed (variable length) i.e.:**;T; HERE IS THE TEXT;** The command **;?;** always alone.

## **3.5.2. The special keys for the editor of the configurable tickets.**

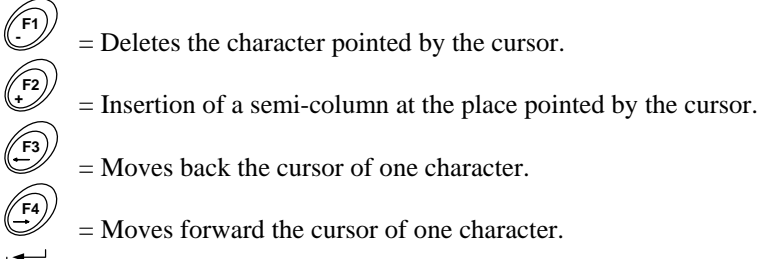

= Moves back the cursor of one character.

- = Moves forward the cursor of one character.
- $=$  Passage to the next line.

## **3.5.3. The system labels.**

These labels allow printing the data present in the system's memory.

- **RS1** : 1st line of the company name. (20 characters)
- **RS2** : 2nd line of the company name. (39 characters)
- **RS3** : 3rd line of the company name. (39 characters)
- **RS4** : 4th line of the company name. (39 characters)
- **FT1** : 1st line of the end of ticket. (39 characters)
- **FT2** : 2nd line of the end of ticket. (39 characters)
- **DP1** : Gross weight data. (5 digits + weight unit and decimal point)
- **DP2** : Tare weight data. (5 digits + weight unit and decimal point)
- **DP3** : Net weight data. (5 digits + weight unit and decimal point)
- **DP4** : Gross weight data. (5 digits + weight unit and decimal point)
- **DP5** : Tare weight data. (5 digits + weight unit and decimal point) **DP6** : Net weight data. (5 digits + weight unit and decimal point)
- **EP1** : "GROSS" text  $+ 2$  spaces.
- **EP2** : "TARE" text  $+ 2$  spaces or "PT"  $+ 4$  spaces.
- **EP3** : "NET" Text  $+3$  spaces.
- **DNP** : Weighing number data, DSD number. (6 digits)
- **DNT** : Ticket number data. (6 digits)
- **DTP** : Weighing type data. (2 characters)
- **DDA** : Date data. (Actual date on 8 characters)
- **DHE** : Time data. (Actual time on 5 characters)
- **DED** : Date data of the input weighing. (Actual date on 8 characters)
- **DEH** : Time data of the input weighing. (Actual time on 5 characters)
- **DS1** : Code of the simple data 1. (6 digits)
- **DS2** : Code of the simple data 2. (6 digits)
- **DS3** : Code of the simple data 3. (6 digits)
- **DS4** : Code of the simple data 4. (6 digits)
- **DS5** : Code of the simple data 5. (6 digits)
- **DS6** : Code of the simple data 6. (6 digits)

Remark:

**DP1** and **DP2** can be inverted during the double weighing.

Remark:

**DP4** and **DP5** not inverted, to be used for the output tickets.

- <span id="page-33-0"></span>**ED1** : Name of the simple data 1. (16 characters)
- **ED2** : Name of the simple data 2. (16 characters)
- **ED3** : Name of the simple data 3. (16 characters)
- **ED4** : Name of the simple data 4. (16 characters)
- **ED5** : Name of the simple data 5. (16 characters)
- **ED6** : Name of the simple data 6. (16 characters)
- **DIT** : Vehicle code, identifier. (6 digits)
- **EIT** : Input/output/tare identifier name. (16 characters)
- **EF1** : Name of file 1. (16 characters)
- **D11** : Code of file 1. (6 digits)
- **D12** : Label of file 1. (16 characters)
- **EF2** : Name of file 2. (16 characters)
- **D21** : Code of file 2. (4 digits)
- **D22** : Label of file 2. (16 characters)
- **EF3** : Name of file 3. (16 characters)
- **D31** : Code of file 3. (3 digits)
- **D32** : Label of file 3. (16 characters)

## **3.5.4. Example of a matrix with its printing.**

Example of a matrix:

```
>;G;E;RS1;A;01;P;E;RS2;A;01;E;RS3;A;01;E 
>;RS4;A;02;T;Date : ;E;DDA;T; Time : ;E 
>;DHE;A;01;T;DSD No :;E;DNP;A;01;G;T; 
>Net Weight: ;E;DP3;P;A;02;T; - SEE YOU 
>SOON -;?;;;;;;;;;;;;;;;;;;;;;;;;;;;;;;; 
>;;;;;;;;;;;;;;;;;;;;;;;;;;;;;;;;;;;;;;; 
>;;;;;;;;;;;;;;;;;;;;;;;;;;;;;;;;;;;;;;; 
>;;;;;;;;;;;;;;;;;;;;;;;;;;;;;;;;;;;;;;; 
>;;;;;;;;;;;;;;;;;;;;;;;;;;;;;;;;;;;;;;; 
>;;;;;;;;;;;;;;;;;;;;;;;;;;;;;;;;;;;;;;; 
>;;;;;;;;;;;;;;;;;;;;;;;;;;;;;;;;;;;;;;; 
>;;;;;;;;;;;;;;;;;;;;;;;;;;;;;;;;;;;;;;; 
>;;;;;;;;;;;;;;;;;;;;;;;;;;;;;;;;;;;;;;; 
>;;;;;;;;;;;;;;;;;;;;;;;;;;;;;;;;;;;;;;; 
>;;;;;;;;;;;;;;;;;;;;;;;;;;;;;;;;;;;;;;; 
>;;;;;;;;;;;;;;;;;;;;;;;;;;;;;;;;;;;;;;;
```
Corresponding printout:

**MASTER-K ARPEGE**  38 avenue des Frères Montgolfier BP 186 69 686 Chassieu Cedex Date : 17/11/2010 Time : 15h43<br>DSD No : 000001 DSD No **Net Weight: 36300kg**  SEE YOU SOON

# <span id="page-34-0"></span>4. THE ERROR MESSAGES OF THE OPERATOR GUIDE.

- **"ERROR P.50(ESC)"**  $\rightarrow$  Default on the weight. (Off range, off scale, ...)
- **"ERROR E.51(ESC)"**  $\rightarrow$  Truck already weighed in input.
- "**ERROR TS.54 ESC**" → Programming error of the configurable ticket.
- "**ERROR CI.60(ESC)**" → Unknown call code.
- "ERROR  $MP.61(ESC)$ "  $\rightarrow$  Memory full.

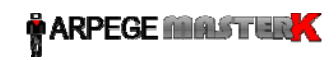